## **Części**

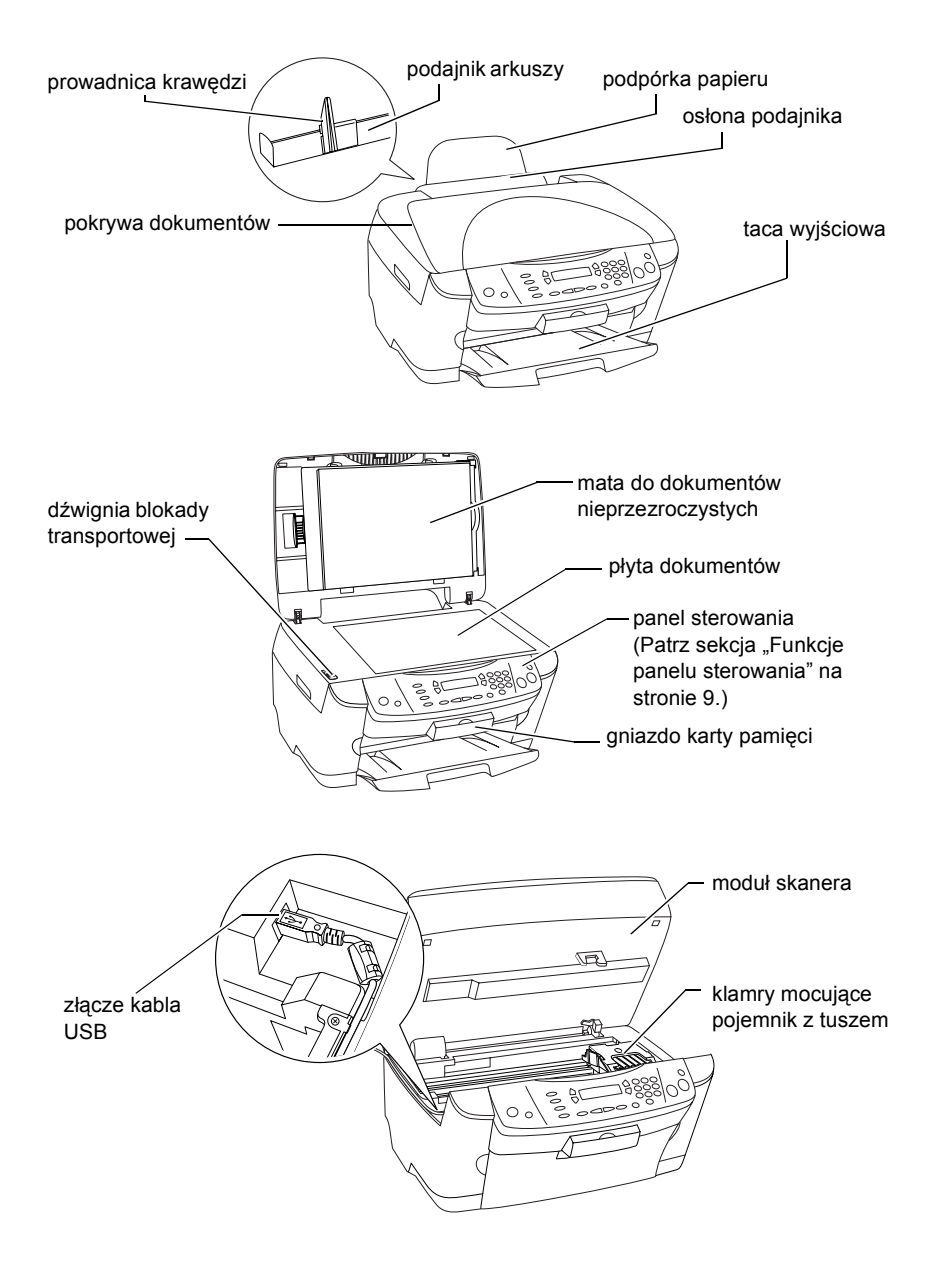

# FPSON STYLUS... PHOTO RX500

## Urządzenie typu "wszystko w jednym"

Wszelkie prawa zastrzeżone. Żadna część tej publikacji nie może być powielana, przechowywana w systemie udostępniania informacji ani przekazywana w jakiejkolwiek formie ani w jakikolwiek sposób, elektroniczny, mechaniczny, za pomocą fotokopii, nagrania ani inny bez wcześniejszego uzyskania pisemnej zgody firmy SEIKO EPSON CORPORATION. Informacje zawarte w niniejszym dokumencie są przeznaczone do wykorzystania tylko w przypadku tego urządzenia. Firma EPSON nie jest odpowiedzialna za wykorzystanie tych informacji w przypadku innych drukarek.

Ani firma SEIKO EPSON CORPORATION, ani firmy od niej zależne nie ponoszą odpowiedzialności przed nabywcą tego produktu lub osobami trzecimi za uszkodzenia, straty, koszty lub wydatki wynikające z wypadku, niewłaściwego użycia lub użycia produktu niezgodnie z przeznaczeniem albo niedozwolonej modyfikacji, naprawy lub zmian produktu, bądź (oprócz Stanów Zjednoczonych) nieprzestrzegania instrukcji firmy SEIKO EPSON CORPORATION dotyczących obsługi i konserwacji.

Firma SEIKO EPSON CORPORATION nie będzie odpowiadać za jakiekolwiek szkody lub problemy powstałe w wyniku wykorzystania jakichkolwiek produktów dodatkowych bądź materiałów eksploatacyjnych innych niż te oznaczone przez firmę SEIKO EPSON CORPORATION jako "Original EPSON Products" lub "EPSON Approved Products".

Firma SEIKO EPSON CORPORATION nie będzie odpowiadać za żadne szkody spowodowane zakłóceniami elektromagnetycznymi wynikłymi z użycia kabli interfejsu innych niż te oznaczone przez firme SEIKO EPSON CORPORATION jako "EPSON Approved Products".

EPSON® jest zastrzeżonym znakiem towarowym, a EPSON Stylus™ jest znakiem towarowym firmy SEIKO EPSON CORPORATION.

Copyright 2001 SEIKO EPSON CORPORATION. Wszelkie prawa zastrzeżone. PRINT Image Matching™ jest znakiem towarowym firmy SEIKO EPSON CORPORATION. Logo PRINT Image Matching jest znakiem towarowym firmy SEIKO EPSON CORPORATION.

Copyright 2002 SEIKO EPSON CORPORATION. Wszelkie prawa zastrzeżone. USB DIRECT-PRINT jest znakiem towarowym firmy SEIKO EPSON CORPORATION. Logo USB DIRECT-PRINT jest znakiem towarowym firmy SEIKO EPSON CORPORATION.

Microsoft® i Windows® są zastrzeżonymi znakami towarowymi firmy Microsoft Corporation.

Apple® i Macintosh® są zastrzeżonymi znakami towarowymi firmy Apple Computer, Inc.

DPOF™ jest znakiem towarowym firm CANON INC., Eastman Kodak Company, Fuji Photo Film Co., Ltd. i Matsushita Electric Industrial Co., Ltd.

SD™ jest znakiem towarowym.

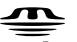

Memory Stick, MEMORY STICK , Memory Stick PRO i MEMORY STICK PRO są znakami towarowymi firmy Sony Corporation.

xD-Picture Card™ jest znakiem towarowym firmy Fuji Photo Film Co.,Ltd.

**Uwaga ogólna:** Inne nazwy produktów zostały użyte w niniejszym dokumencie wyłącznie w celach identyfikacji i mogą być znakami towarowymi ich prawnych właścicieli. Firma EPSON nie rości sobie żadnych praw do tych znaków.

Copyright © 2003 by SEIKO EPSON CORPORATION, Nagano, Japonia.

Wprowadzenie

# *Spis treści*

#### *[Instrukcje dotycz](#page-4-0)ące bezpieczeństwa*

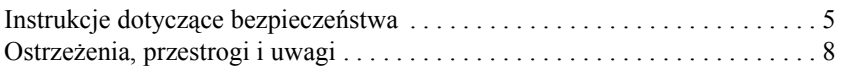

## *[Korzystanie z panelu sterowania](#page-8-1)*

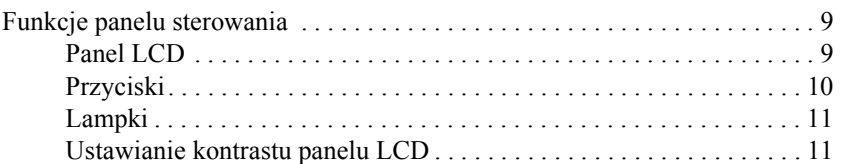

#### *[Kopiowanie](#page-12-0)*

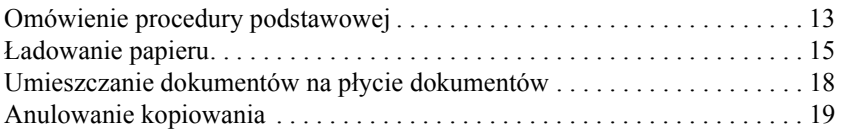

## *Drukowanie bezpoś[rednio z karty pami](#page-19-0)ęci*

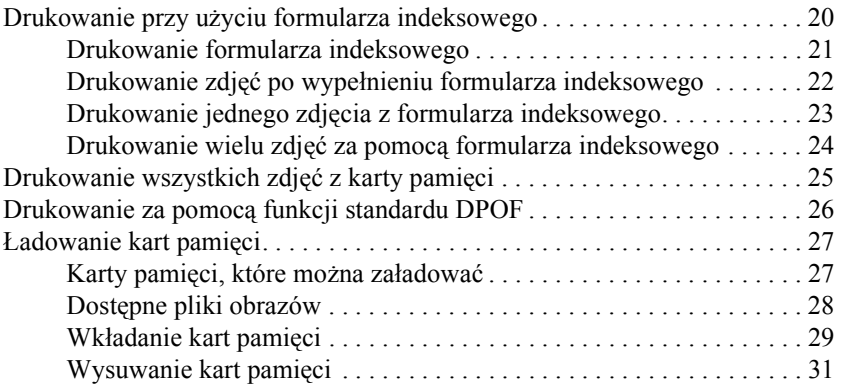

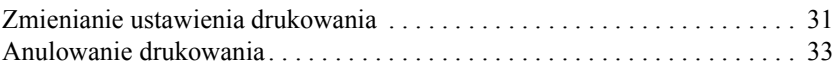

## *Skanowanie przy uż[yciu panelu LCD i przycisków](#page-33-0)*

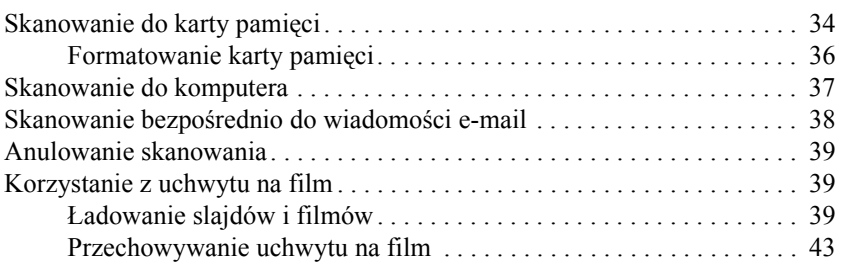

## *[Wymiana pojemników z tuszem](#page-44-0)*

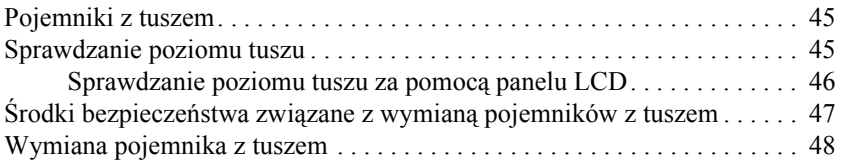

# <span id="page-4-0"></span>*Instrukcje dotyczące bezpieczeństwa*

## <span id="page-4-1"></span>*Instrukcje dotyczące bezpieczeństwa*

Przystępując do konfigurowania i korzystania z urządzenia, należy zapoznać się ze wszystkimi instrukcjami w tej sekcji.

## *Umieszczanie urządzenia*

- ❏ Należy unikać miejsc, w których następują gwałtowne zmiany temperatury i wilgotności. Urządzenie należy również ustawić z dala od bezpośredniego światła słonecznego, źródeł silnego oświetlenia sztucznego i ciepła.
- ❏ Należy unikać miejsc, w których urządzenie będzie poddane działaniu kurzu, wstrząsów i wibracji.
- ❏ Należy pozostawić dookoła urządzenia odpowiednią ilość miejsca, aby umożliwić prawidłową wentylację.
- ❏ Urządzenie należy umieścić w pobliżu gniazda elektrycznego, do którego można łatwo podłączyć i odłączyć to urządzenie.
- ❏ Urządzenie należy ustawić na płaskiej i stabilnej powierzchni, która ze wszystkich stron wykracza poza krawędzie obudowy urządzenia. Jeśli urządzenie jest umieszczone przy ścianie, minimalna odległość tylnej ścianki obudowy urządzenia od ściany powinna wynosić 10 cm. Urządzenie nie będzie działać prawidłowo w pozycji przechylonej pod dowolnym kątem.
- ❏ Podczas przechowywania i transportowania urządzenia nie należy go przechylać, kłaść go na boku, ani górą do dołu, ponieważ może to spowodować wyciek tuszu.

## *Wybieranie źródła zasilania*

- ❏ Należy używać tylko źródeł zasilania wymienionych na etykiecie z tyłu urządzenia.
- ❏ Należy używać tylko przewodu zasilania dostarczonego z tym urządzeniem. Użycie innego przewodu może spowodować pożar lub porażenie prądem elektrycznym.
- ❏ Przewód zasilania tego urządzenia jest przeznaczony do użytku tylko z tym urządzeniem. Użycie go z innym urządzeniem może spowodować pożar lub porażenie prądem elektrycznym.
- ❏ Należy używać tylko przewodu zasilania prądem zmiennym zgodnego z odpowiednimi lokalnymi standardami bezpieczeństwa.
- ❏ Nie wolno używać uszkodzonego lub postrzępionego przewodu zasilania.
- ❏ W przypadku gdy urządzenie jest zasilane z przedłużacza, należy upewnić się, że łączny pobór prądu wszystkich podłączonych do niego urządzeń nie przekracza dopuszczalnego dla przedłużacza limitu. Ponadto łączny pobór prądu wszystkich urządzeń podłączonych do gniazda nie powinien przekraczać dopuszczalnego limitu natężenia dla tego gniazda.
- ❏ Jeśli urządzenie ma być używane na terenie Niemiec, instalacja elektryczna w budynku musi być chroniona bezpiecznikiem 10- lub 16-amperowym, aby zapewnić urządzeniu wystarczającą ochronę przed zwarciami i przepięciami.

## *Korzystanie z karty pamięci*

- ❏ Nie należy wyjmować karty pamięci ani wyłączać tego urządzenia podczas komunikowania się komputera i karty pamięci (gdy lampka karty pamięci miga).
- ❏ Metody korzystania z kart pamięci mogą różnić się w zależności od typu karty. Należy zapoznać się ze szczegółowymi informacjami znajdującymi się w dokumentacji dostarczonej z kartą pamięci.
- ❏ Należy korzystać tylko z kart pamięci zgodnych z tym urządzeniem. Patrz sekcja "Karty pamięci, które można załadować[" na stronie 27](#page-26-2).

## <span id="page-6-0"></span>*Postępowanie z pojemnikami z tuszem*

- ❏ Przy rozpakowywaniu pojemnika z tuszem należy zachować ostrożność, aby nie uszkodzić zaczepów na jego bokach.
- ❏ Pojemnik z tuszem należy przechowywać poza zasięgiem dzieci. Nie należy pozwalać dzieciom na trzymanie pojemników lub picie tuszu.
- ❏ Należy ostrożnie obchodzić się ze zużytymi pojemnikami, ponieważ wokół otworów pojemnika może znajdować się tusz. Ewentualne plamy na skórze należy zmyć dokładnie mydłem i spłukać wodą. W razie przedostania się tuszu do oczu natychmiast trzeba przemyć je wodą. Jeśli mimo dokładnego przemycia oczu nadal występuje uczucie dyskomfortu lub trudności w widzeniu, należy jak najszybciej zasięgnąć porady lekarskiej.
- ❏ Nie wolno dotykać zielonego układu scalonego IC na bocznej ścianie pojemnika. Może to spowodować uszkodzenie pojemnika z tuszem.

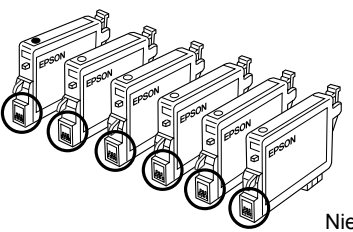

Nie dotykaj zakreślonych miejsc.

❏ Nie należy zdejmować ani nie odrywać etykiety na pojemniku; w przeciwnym wypadku tusz może wyciekać.

## *Korzystanie z urządzenia*

- ❏ Nie wolno wkładać rąk do wnętrza urządzenia ani dotykać pojemników z tuszem w trakcie drukowania.
- ❏ Nie wolno blokować lub zasłaniać otworów i szczelin w tym urządzeniu.
- ❏ Nie należy podejmować prób samodzielnej naprawy urządzenia.
- ❏ W wymienionych sytuacjach należy odłączyć urządzenie od zasilania i skontaktować się z serwisem: Przewód zasilania lub wtyczka są uszkodzone, do urządzenia dostał się płyn, upuszczono urządzenie albo uszkodzono obudowę, urządzenie nie działa prawidłowo lub w jego wydajności widoczne są wyraźne zmiany.
- ❏ Nie wolno wkładać żadnych przedmiotów do gniazd tego urządzenia.
- ❏ Nigdy nie należy rozlewać płynów na to urządzenie.
- ❏ Nie należy pozostawiać tego urządzenia bez zainstalowanych pojemników z tuszem. Jeśli pozostawało ono przez dłuższy czas bez zainstalowanych pojemników z tuszem, tusz pozostały w dyszach głowicy drukującej mógł wyschnąć i urządzenie może nie drukować.

## *Korzystanie z panelu LCD*

- ❏ Wyświetlacz można czyścić tylko suchą, miękką szmatką. Nie należy używać środków czyszczących w płynie lub chemicznych środków czyszczących.
- ❏ Jeśli wyświetlacz urządzenia zostanie uszkodzony, należy skontaktować się ze sprzedawcą.
- ❏ Jeśli ciekły kryształ znajdujący się w panelu LCD wycieknie i dostanie się na ręce użytkownika, należy natychmiast wymyć je wodą z mydłem, natomiast jeśli ciekły kryształ dostanie się do oczu, należy natychmiast przemyć oczy wodą, a jeśli nadal występuje uczucie dyskomfortu lub trudności w widzeniu, należy jak najszybciej zasięgnąć porady lekarskiej.

## <span id="page-7-0"></span>*Ostrzeżenia, przestrogi i uwagi*

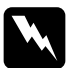

w*Ostrzeżenia dotyczą sytuacji stwarzających zagrożenie obrażeń ciała.*

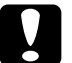

c*Przestrogi mają na celu zapobieganie uszkodzeniu sprzętu.*

## *Uwagi*

*zawierają ważne informacje i użyteczne podpowiedzi dotyczące korzystania z drukarki.*

## <span id="page-8-2"></span><span id="page-8-1"></span><span id="page-8-0"></span>*Funkcje panelu sterowania*

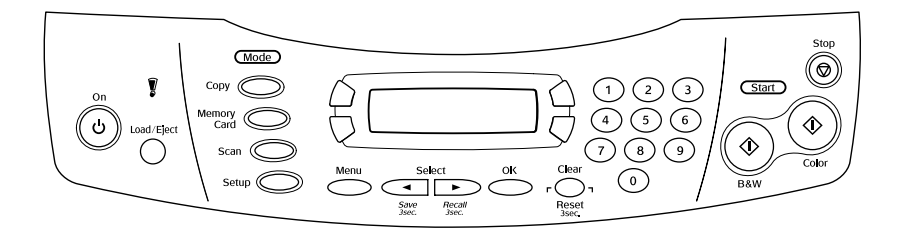

## <span id="page-8-3"></span>*Panel LCD*

Na panelu LCD wyświetlany jest bieżący stan urządzenia; ułatwia on także wybieranie różnych ustawień. W górnym lewym obszarze panelu LCD wyświetlane są wyniki naciśnięcia przycisku A, w prawym górnym przycisku B, w lewym dolnym — przycisku C, a w prawym dolnym przycisku D. Po włączeniu urządzenia przechodzi ono do trybu wybranego przed ostatnim wyłączeniem urządzenia. Poniższy przykład pokazuje stan urządzenia w trybie kopiowania.

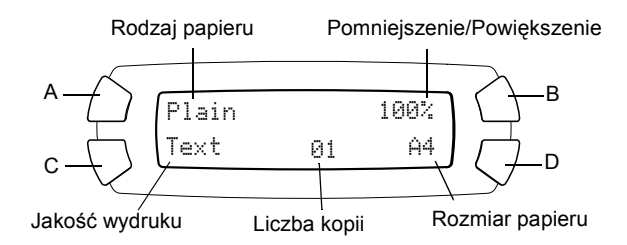

Na panelu LCD można również sprawdzić komunikaty o błędach. Szczegółowe informacje na temat komunikatów o błędach zawiera elektroniczny *Podręcznik podstaw obsługi*.

## <span id="page-9-0"></span>*Przyciski*

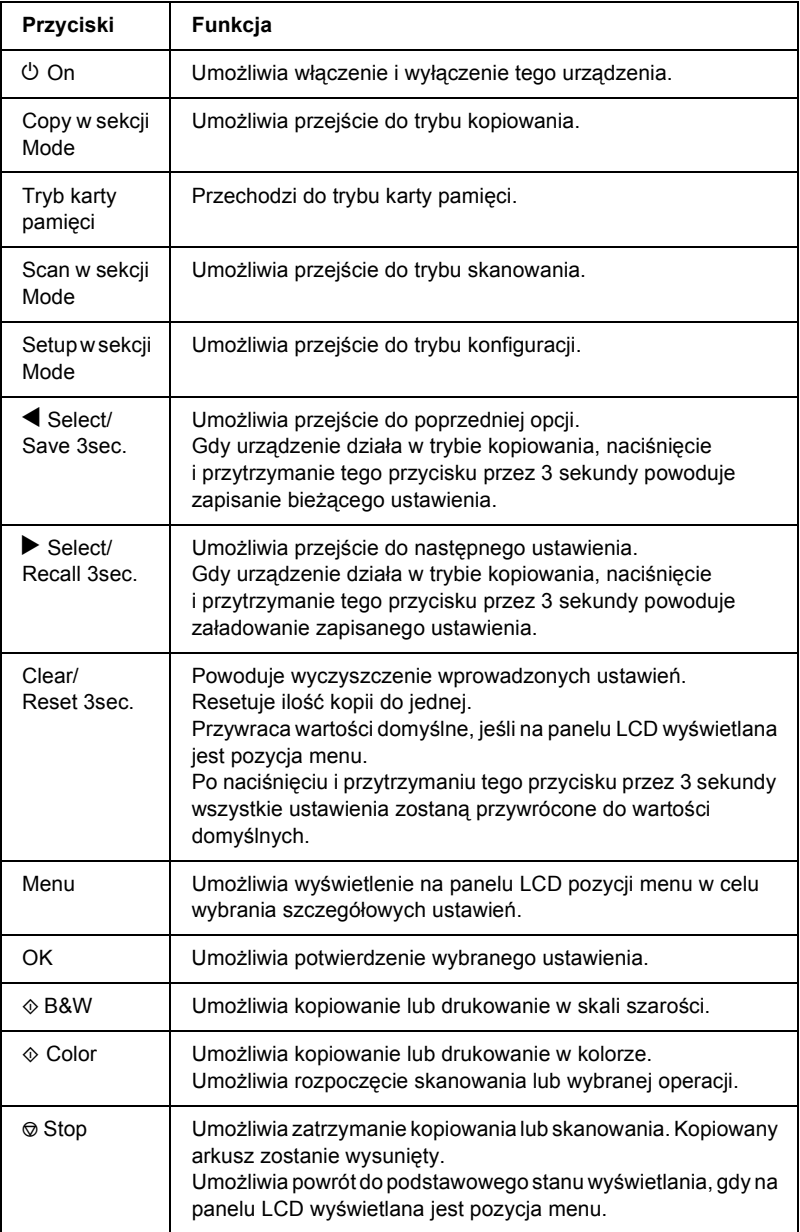

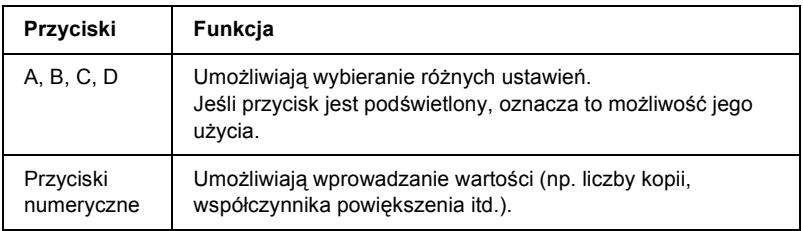

## <span id="page-10-0"></span>*Lampki*

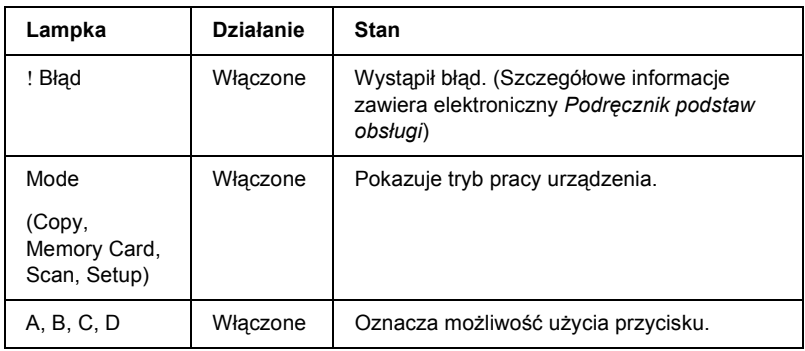

## <span id="page-10-1"></span>*Ustawianie kontrastu panelu LCD*

Kontrast panelu LCD można ustawić w następujący sposób:

- 1. Naciśnij przycisk  $\circ$  On, aby włączyć to urządzenie.
- 2. Naciśnij przycisk Setup w sekcji Mode, aby przejść do trybu konfiguracji.

3. Naciskaj przycisk A lub  $\blacktriangleleft\blacktriangleright$  Select, aż do wyświetlenia na panelu LCD pozycji 7.LCD Contrast (7. Kontrast panelu LCD), a następnie naciśnij przycisk  $\otimes$  Color. Panel LCD pokazano poniżej.

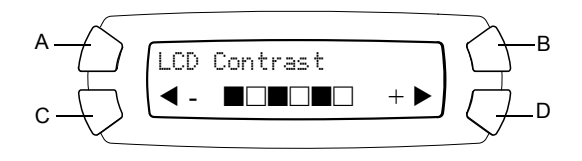

- 4. Ustaw kontrast panelu LCD. Naciśnij przycisk C, aby rozjaśnić panel lub przycisk D, aby go przyciemnić.
- 5. Po zakończeniu ustawiania naciśnij przycisk OK.

# <span id="page-12-0"></span>*Kopiowanie*

W tej sekcji opisano sposób wykonywania kopii za pomocą panelu sterowania. Więcej informacji na temat tworzenia kopii za pomocą komputera znajduje się w *Dokumentacji technicznej*.

#### *Uwaga:*

*Po wykonaniu kopii za pomocą funkcji panelu sterowania na wydruku może pojawić się efekt mory (siatki). Aby wyeliminować efekt mory, należy zmniejszyć/zwiększyć współczynnik powiększenia lub zmienić pozycję oryginalnego dokumentu.*

## <span id="page-12-1"></span>*Omówienie procedury podstawowej*

Poniższe instrukcje przedstawiają przykład tworzenia kopii w trybie kopiowania.

- 1. Naciśnij przycisk  $\circ$  On, aby włączyć to urządzenie.
- 2. Naciśnij przycisk Copy w sekcji Mode, aby przejść do trybu kopiowania. Panel LCD przedstawia bieżące ustawienia kopiowania, wymienione poniżej.

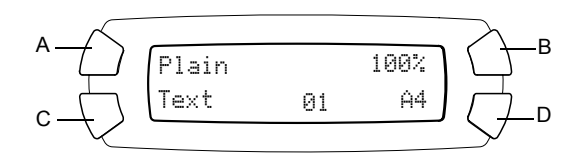

3. Załaduj papier (patrz sekcja "Ł[adowanie papieru" na stronie 15\)](#page-14-0) i umieść w odpowiednim miejscu oryginalny dokument (patrz sekcja ["Umieszczanie dokumentów na p](#page-17-0)łycie dokumentów" na stronie 18).

4. Układ kopii można zmienić, jeśli jest to konieczne (patrz elektroniczny *Podręcznik podstaw obsługi*).

### *Uwaga:*

*Należy upewnić się, że układ kopiowania zmieniono przed zmianą ustawień kopiowania, ponieważ wszystkie ustawienia kopiowania (typ papieru, jakość druku, liczba kopii, rozmiar papieru) zostaną przywrócone do wartości domyślnych po zmianie układu kopiowania.*

- 5. W razie potrzeby można zmienić układ kopiowania, naciskając podświetlone przyciski. Jeśli przycisk jest podświetlony, oznacza to możliwość jego użycia. Aby zmienić każde ustawienie należy zapoznać się z elektronicznym *Podręcznikiem podstaw obsługi*.
- 6. Naciśnij przycisk  $\Diamond$  Color, aby kopiować w kolorze lub przycisk x B&W, aby kopiować w skali szarości.

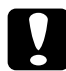

c*Przestroga: Nie wolno otwierać modułu skanera podczas skanowania ani kopiowania, ponieważ może to spowodować uszkodzenie tego urządzenia.*

## *Uwaga:*

- ❏ *Nie ciągnij kopiowanego papieru.*
- ❏ *Kopiowany obraz może mieć rozmiar nieco inny niż oryginalny.*
- ❏ *Jeśli podczas kopiowania na wyświetlaczu LCD wyświetlony zostanie komunikat o małej ilości tuszu, można kontynuować wykonywanie kopii do czasu wyczerpania tuszu lub zatrzymać kopiowanie i wymienić pojemnik z tuszem.*

## <span id="page-14-1"></span><span id="page-14-0"></span>*Ładowanie papieru*

#### *Uwaga:*

- ❏ *Rezultat drukowania zależy od rodzaju użytego papieru. W celu uzyskania najwyższej jakości należy użyć odpowiedniego papieru.*
- ❏ *Aby drukować na kopertach, należy zapoznać się z Dokumentacją techniczną.*
- ❏ *Z przodu urządzenia należy pozostawić wystarczającą ilość miejsca na całkowite wysunięcie papieru.*
- 1. Otwórz tacę wyjściową.

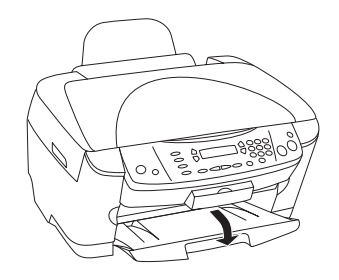

2. Trzymając wciśniętą dźwignię blokady, wysuń lewą prowadnicę, tak aby odległość między prowadnicami była nieznacznie większa niż szerokość papieru, który zostanie załadowany.

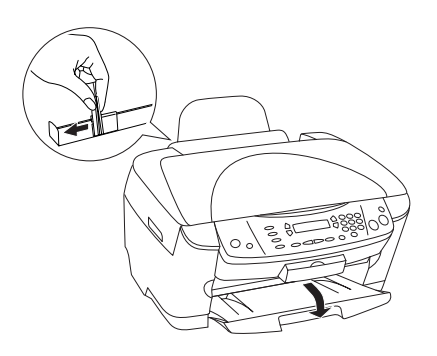

3. Przesuń osłonę podajnika w swoją stronę.

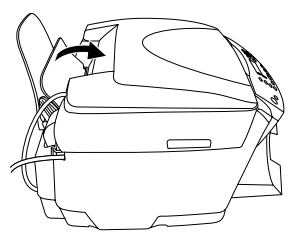

- 4. Przekartkuj stos papieru, a następnie uderz o płaską powierzchnię, aby wyrównać krawędzie.
- 5. Załaduj stos papieru stroną do druku skierowaną w górę, dosuwając go do prowadnicy osłony podajnika.

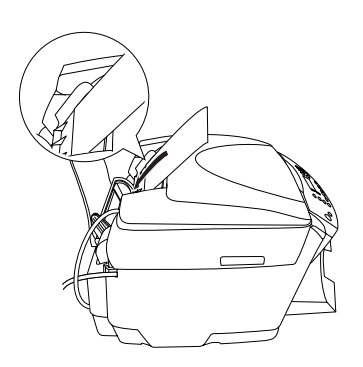

6. Ustaw stos papieru na podpórce papieru.

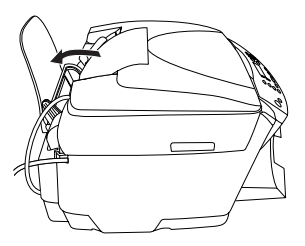

#### *Uwaga:*

- ❏ *Papier do podajnika należy ładować zawsze krótszą krawędzią.*
- ❏ *Należy upewnić się, że stos papier znajduje się pod znakami strzałki wewnątrz prowadnic krawędzi.*
- 7. Wsuń z powrotem osłonę podajnika.

#### *Uwaga:*

- ❏ *Zawsze należy ładować papier przed rozpoczęciem drukowania.*
- ❏ *Pojemność ładowania jest różna w zależności od typu papieru.*

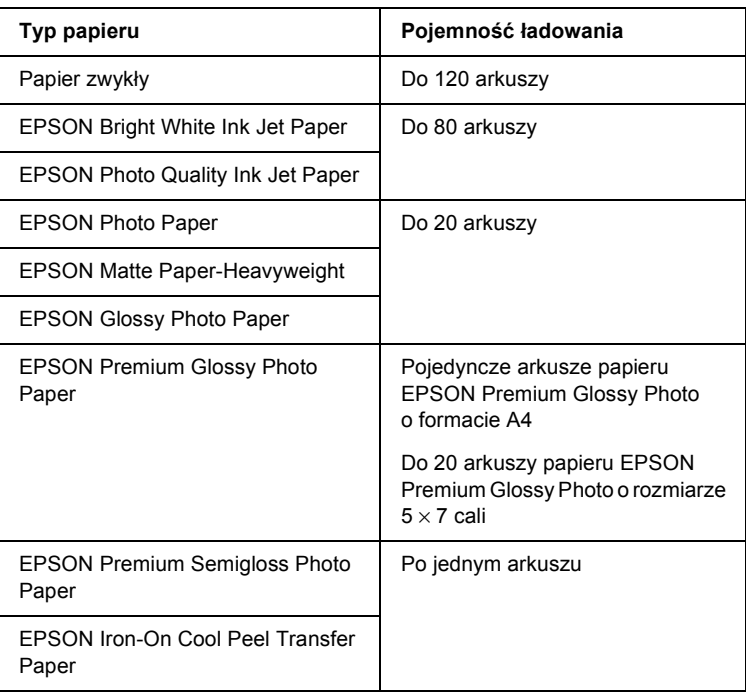

## <span id="page-17-1"></span><span id="page-17-0"></span>*Umieszczanie dokumentów na płycie dokumentów*

### *Uwaga:*

*Płytę dokumentów należy utrzymywać w czystości.*

1. Otwórz pokrywę dokumentów. Umieść oryginalny dokument stroną zadrukowaną skierowaną w dół na płycie dokumentów. Upewnij się, że dokument jest prawidłowo wyrównany.

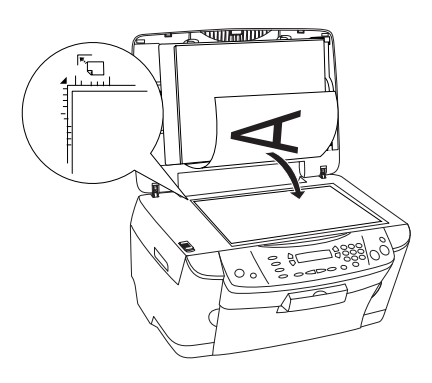

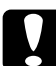

c*Przestroga: Nigdy nie należy otwierać pokrywy dokumentów poza wyznaczone granice.*

## *Uwaga:*

- ❏ *Należy upewnić się, że dokument dokładnie przylega do szklanej powierzchni; w przeciwnym wypadku obraz straci ostrość.*
- ❏ *Obszar o rozmiarze do 2,5 mm od krawędzi szyby płyty dokumentów nie jest skanowany.*

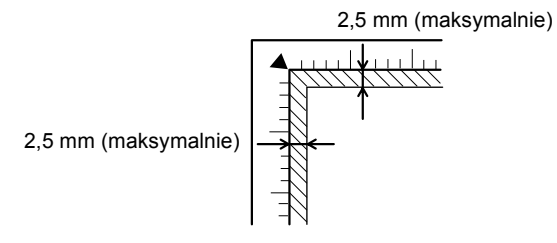

- 2. Upewnij się, że do pokrywy dokumentów dołączona została mata do dokumentów nieprzezroczystych.
- 3. Zamknij delikatnie pokrywę dokumentów, aby dokument się nie przesuwał.

#### *Uwaga:*

- ❏ *Aby odpowiednio zeskanować dokument, należy zamknąć pokrywę dokumentu, aby zapobiec wpływowi światła zewnętrznego.*
- ❏ *Nie należy pozostawiać fotografii na płycie dokumentów przez dłuższy czas. Mogą się one przykleić do szyby płyty dokumentów.*
- ❏ *Na urządzeniu nie należy umieszczać ciężkich przedmiotów.*

## <span id="page-18-0"></span>*Anulowanie kopiowania*

Aby anulować kopiowanie, należy nacisnąć przycisk  $\odot$  Stop.

#### *Uwaga:*

*Nie wolno ciągnąć papieru. Kopiowany arkusz zostanie automatycznie umieszczony na tacy wyjściowej.*

# <span id="page-19-0"></span>*Drukowanie bezpośrednio z karty pamięci*

To urządzenie umożliwia drukowanie zdjęć bezpośrednio z karty pamięci bez użycia komputera. Informacje dotyczące drukowania z komputera zawiera *Dokumentacja techniczna*.

#### *Uwaga:*

- ❏ *Przed drukowaniem dużych zadań należy wydrukować pojedynczy arkusz w celu potwierdzenia jakości wydruku.*
- ❏ *W przypadku drukowania bezpośrednio z karty pamięci zaleca się odłączenie kabla USB. Przy drukowaniu bezpośrednio z karty pamięci z podłączonym kablem USB operacja drukowania może trwać dłużej.*

## <span id="page-19-1"></span>*Drukowanie przy użyciu formularza indeksowego*

Używanie formularza indeksowego umożliwia łatwe i wygodne drukowanie bezpośrednio z karty pamięci. Formularz indeksowy zawiera widok miniatur zdjęć przechowywanych na karcie pamięci.

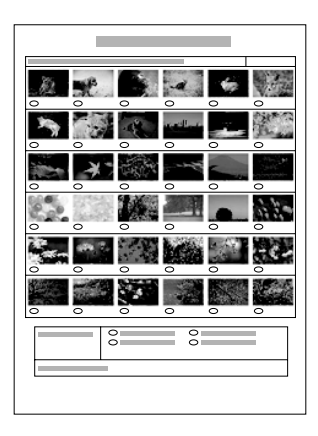

## <span id="page-20-0"></span>*Drukowanie formularza indeksowego*

- 1. Załaduj kartę pamięci (patrz sekcja "Ł[adowanie kart pami](#page-26-0)ęci" na [stronie 27\)](#page-26-0).
- 2. Naciśnij przycisk Memory Card w sekcji Mode, aby przejść do trybu karty pamięci.

#### *Uwaga:*

*Jeśli na panelu LCD wyświetlony zostanie komunikat* No memory card. Operation Canceled. *(Brak karty pamięci. Operacja została anulowana.), przed przejściem do kolejnego kroku załaduj prawidłowo kartę pamięci.*

- 3. Jeżeli na panelu LCD nie zostanie wyświetlona pozycja 1.Print Index (1. Drukowanie indeksu), naciskaj wielokrotnie przycisk A lub przyciski  $\blacktriangleleft\blacktriangleright$  w sekcji Select aż do wyświetlenia opcji, a następnie naciśnij przycisk D lub przycisk OK.
- 4. Załaduj papier formatu A4 (patrz sekcja "Ładowanie papieru" na [stronie 15\)](#page-14-1).

## *Uwaga:*

- ❏ *Do drukowania formularza indeksowego można używać tylko papieru A4.*
- ❏ *Jednocześnie można drukować tylko jeden formularz indeksowy; nie można wybrać układu.*
- ❏ *Formularz indeksowy może zajmować kilka stron w zależności od liczby zdjęć na karcie pamięci.*
- 5. Naciśnij przycisk  $\Diamond$  Color, aby rozpocząć drukowanie formularza indeksowego.

## <span id="page-21-0"></span>*Drukowanie zdjęć po wypełnieniu formularza indeksowego*

- 1. Wydrukuj formularz indeksowy (patrz sekcja "Drukowanie formularza [indeksowego" na stronie 21\)](#page-20-0).
- 2. Za pomocą ciemnego długopisu wypełnij na formularzu indeksowym pola pod zdjęciami, które chcesz wydrukować, a następnie określ typ papieru.

Patrz poniższe przykłady.

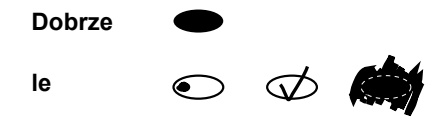

#### *Uwaga:*

*Formularz indeksowy należy wypełnić prawidłowo. Nie można zmienić ustawień za pomocą panelu sterowania.*

- 3. Załaduj papier wybrany na formularzu indeksowym.
- 4. Jeśli na panelu LCD nie zostanie wyświetlona pozycja 2.Scan Index (2. Skanowanie indeksu), naciskaj wielokrotnie przycisk A lub  $przyciski \blacktriangleleft \triangleright$  w sekcji Select aż do wyświetlenia pozycji, a następnie naciśnij przycisk D lub przycisk OK.
- 5. Umieść formularz indeksowy stroną do drukowania w dół, tak aby jego górna część dotykała lewej krawędzi płyty dokumentów (patrz sekcja ["Umieszczanie dokumentów na p](#page-17-1)łycie dokumentów" na stronie 18).
- 6. Naciśnij przycisk  $\otimes$  Color, aby rozpocząć drukowanie.
- 7. Po zakończeniu drukowania wyjmij kartę pamięci (patrz sekcja ["Wysuwanie kart pami](#page-30-0)ęci" na stronie 31).

## <span id="page-22-0"></span>*Drukowanie jednego zdjęcia z formularza indeksowego*

- 1. Wydrukuj formularz indeksowy (patrz sekcja "Drukowanie formularza [indeksowego" na stronie 21](#page-20-0)).
- 2. Załaduj papier odpowiedni do drukowania (patrz sekcja "Ładowanie [papieru" na stronie 15\)](#page-14-1).
- 3. Naciskaj wielokrotnie przycisk A lub przyciski  $\blacktriangleleft\triangleright$  w sekcji Select aż do wyświetlenia na panelu LCD pozycji 3.One image (3. Jeden obraz), a następnie naciśnij przycisk D lub OK.
- 4. Wprowadź wymagany numer zdjęcia na formularzu indeksowym za pomocą przycisków numerycznych (patrz elektroniczny *Podręcznik podstaw obsługi*) lub naciskaj wielokrotnie przycisk C aż do uzyskania numeru zdjęcia, które chcesz wydrukować. Na koniec naciśnij przycisk D lub OK.

## *Uwaga: Maksymalna liczba, którą można wprowadzić to 999.*

5. Wprowadź odpowiednią liczbę kopii za pomocą przycisków numerycznych, a następnie naciśnij przycisk D lub OK.

#### *Uwaga:*

*Maksymalna liczba kopii, którą można jednorazowo wydrukować przy użyciu urządzenia, wynosi 999. Jeżeli określona przez użytkownika całkowita liczba kopii przekracza liczbę maksymalną, zostanie ona automatycznie dostosowana do tego ograniczenia.*

- 6. Zmień ustawienia drukowania (patrz sekcja "Zmienianie ustawienia [drukowania" na stronie 31\)](#page-30-1) i dostosuj jakość wydruku (patrz elektroniczny *Podręcznik podstaw obsługi*).
- 7. Naciśnij przycisk  $\Diamond$  Color lub  $\Diamond$  B&W, aby rozpocząć drukowanie.
- 8. Po zakończeniu drukowania wyjmij kartę pamięci (patrz sekcja ["Wysuwanie kart pami](#page-30-0)ęci" na stronie 31).

## <span id="page-23-0"></span>*Drukowanie wielu zdjęć za pomocą formularza indeksowego*

Można wybrać i drukować kolejne zdjęcia na formularzu indeksowym (np. od zdjęcia 3 do 12).

#### *Uwaga:*

*Można wybierać tylko zdjęcia kolejne w określonym zakresie.*

- 1. Wydrukuj formularz indeksowy (patrz sekcja "Drukowanie formularza [indeksowego" na stronie 21\)](#page-20-0).
- 2. Załaduj papier odpowiedni do drukowania (patrz sekcja "Ładowanie" [papieru" na stronie 15\)](#page-14-1).
- 3. Naciskaj wielokrotnie przycisk A lub przyciski  $\blacklozenge$  w sekcji Select aż do wyświetlenia na panelu LCD pozycji 4.Range of image (4. Zakres obrazów), a następnie naciśnij przycisk D lub OK.
- 4. Wprowadź numer pierwszego zdjęcia za pomocą przycisków numerycznych (patrz elektroniczny *Podręcznik podstaw obsługi*) lub naciskaj wielokrotnie przycisk C aż do wyświetlenia tego numeru. Na koniec naciśnij przycisk D lub OK.

#### *Uwaga:*

*Maksymalna liczba, którą można wybrać, to 999.*

- 5. Wprowadź numer ostatniego zdjęcia w taki sam sposób jak w przypadku numeru pierwszego zdjęcia, a następnie naciśnij przycisk D lub OK.
- 6. Wprowadź odpowiednią liczbę kopii za pomocą przycisków numerycznych, a następnie naciśnij przycisk D lub OK.

#### *Uwaga:*

*Maksymalna liczba kopii, którą można jednorazowo wydrukować przy użyciu urządzenia, wynosi 999. Jeżeli określona przez użytkownika całkowita liczba kopii przekracza liczbę maksymalną, zostanie ona automatycznie dostosowana do tego ograniczenia.*

- 7. Zmień ustawienia drukowania (patrz sekcja "Zmienianie ustawienia [drukowania" na stronie 31\)](#page-30-1) i dostosuj jakość wydruku (patrz elektroniczny *Podręcznik podstaw obsługi*).
- 8. Naciśnij przycisk  $\Diamond$  Color lub  $\Diamond$  B&W, aby rozpocząć drukowanie.
- 9. Po zakończeniu drukowania wyjmij kartę pamięci (patrz sekcja ["Wysuwanie kart pami](#page-30-0)ęci" na stronie 31).

## <span id="page-24-0"></span>*Drukowanie wszystkich zdjęć z karty pamięci*

Ta funkcja służy do drukowania wszystkich zdjęć przechowywanych na karcie pamięci.

- 1. Załaduj kartę pamięci (patrz sekcja "Ł[adowanie kart pami](#page-26-0)ęci" na [stronie 27\)](#page-26-0) oraz papier (patrz sekcja "Ładowanie papieru" na [stronie 15\)](#page-14-1).
- 2. Naciśnij przycisk Memory Card w sekcji Mode, aby przejść do trybu karty pamięci.
- 3. Naciskaj wielokrotnie przycisk A lub przyciski  $\blacktriangleleft\blacktriangleright$  w sekcji Select aż do wyświetlenia na panelu LCD pozycji 5.All images (5. Wszystkie obrazy), a następnie naciśnij przycisk D lub OK.
- 4. Wprowadź odpowiednią liczbę kopii za pomocą przycisków numerycznych, a następnie naciśnij przycisk D lub OK.

#### *Uwaga:*

*Maksymalna liczba kopii, którą można jednorazowo wydrukować przy użyciu urządzenia, wynosi 999. Jeżeli określona przez użytkownika całkowita liczba kopii przekracza liczbę maksymalną, zostanie ona automatycznie dostosowana do tego ograniczenia.*

5. Zmień ustawienia drukowania (patrz sekcja "Zmienianie ustawienia [drukowania" na stronie 31\)](#page-30-1) i dostosuj jakość wydruku (patrz elektroniczny *Podręcznik podstaw obsługi*).

- 6. Naciśnij przycisk  $\Diamond$  Color lub  $\Diamond$  B&W, aby rozpocząć drukowanie.
- 7. Po zakończeniu drukowania wyjmij kartę pamięci (patrz sekcja . Wysuwanie kart pamięci" na stronie 31).

## <span id="page-25-0"></span>*Drukowanie za pomocą funkcji standardu DPOF*

DPOF (Digital Print Order Format) to standardowy w branży format żądania drukowania plików. To urządzenie jest zgodne ze standardem DPOF w wersji 1.10. Standard DPOF umożliwia określenie numerów zdjęć oraz liczby kopii zdjęć przechowywanych w cyfrowym aparacie fotograficznym przed rozpoczęciem drukowania. Aby utworzyć dane w standardzie DPOF, należy użyć cyfrowego aparatu fotograficznego obsługującego standard DPOF. Szczegółowe informacje dotyczące ustawień standardu DPOF w posiadanym cyfrowym aparacie fotograficznym zawiera jego dokumentacja.

- 1. Załaduj kartę pamięci z danymi DPOF (patrz sekcja "Ładowanie kart pamię[ci" na stronie 27\)](#page-26-0) oraz papier (patrz sekcja "Ładowanie papieru" [na stronie 15\)](#page-14-1).
- 2. Naciśnij przycisk Memory Card w sekcji Mode, aby przejść do trybu karty pamięci.
- 3. Naciskaj wielokrotnie przycisk A lub przyciski  $\blacktriangleleft\triangleright$  w sekcji Select aż do wyświetlenia na panelu LCD pozycji 6.DPOF (6. DPOF), a następnie naciśnij przycisk D lub OK.

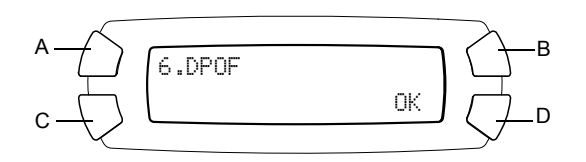

## *Uwaga:*

*Opcja* 6.DPOF *(6. DPOF) zostanie wyświetlona tylko, jeżeli karta pamięci zawiera dane DPOF.*

- 4. Wprowadź odpowiednią liczbę kopii za pomocą przycisków numerycznych, a następnie naciśnij przycisk D lub OK.
- 5. Zmień ustawienia drukowania (patrz sekcja "Zmienianie ustawienia [drukowania" na stronie 31\)](#page-30-1) i dostosuj jakość wydruku (patrz elektroniczny *Podręcznik podstaw obsługi*).
- 6. Naciśnij przycisk  $\Diamond$  Color lub  $\Diamond$  B&W, aby rozpocząć drukowanie.
- 7. Po zakończeniu drukowania wyjmij kartę pamięci (patrz sekcja ["Wysuwanie kart pami](#page-30-0)ęci" na stronie 31).

## <span id="page-26-3"></span><span id="page-26-0"></span>*Ładowanie kart pamięci*

## <span id="page-26-2"></span><span id="page-26-1"></span>*Karty pamięci, które można załadować*

W tym urządzeniu dostępne są trzy gniazda kart pamięci.

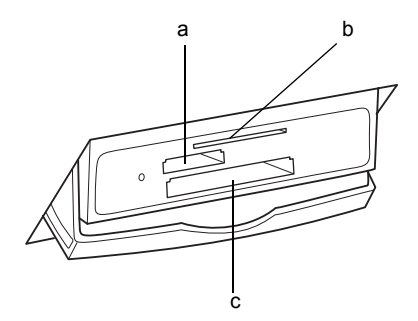

Typy kart, które można umieścić w każdym z gniazd podano poniżej.

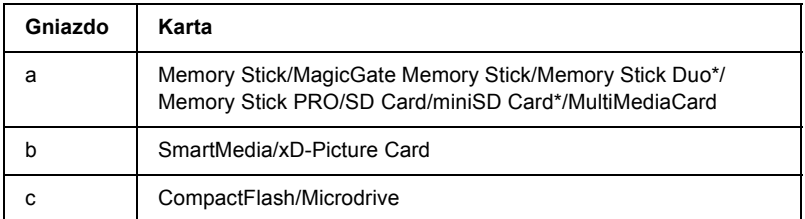

\* Wymagany jest adapter.

#### *Uwaga:*

*Metoda używania karty pamięci różni się w zależności od typu karty. Należy zapoznać się ze szczegółowymi informacjami znajdującymi się w dokumentacji dostarczonej z kartą pamięci.*

## <span id="page-27-0"></span>*Dostępne pliki obrazów*

Można używać plików obrazów spełniających następujące wymagania.

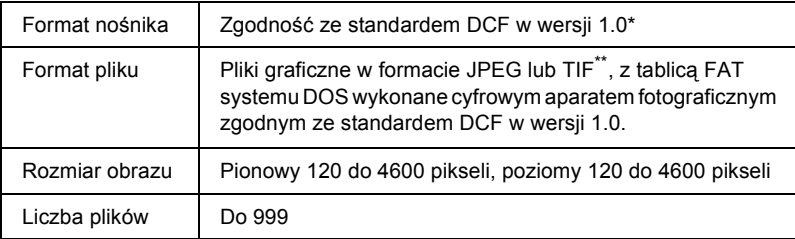

- \* DCF to skrót od nazwy standardu "Design rule for Camera File system" (Zasady projektowania systemu plików aparatu fotograficznego) określonego przez organizację Japan Electronics and Information Technology Industries Association (JEITA).
- \*\* Obsługa standardu Exif w wersji 2.1/2.2.

## *Uwaga:*

*Nie można drukować obrazów, których nazwy plików zawierają znaki dwubajtowe.*

## <span id="page-28-0"></span>*Wkładanie kart pamięci*

- 1. Naciśnij przycisk  $\circ$  On, aby włączyć to urządzenie.
- 2. Otwórz pokrywę gniazda karty pamięci.

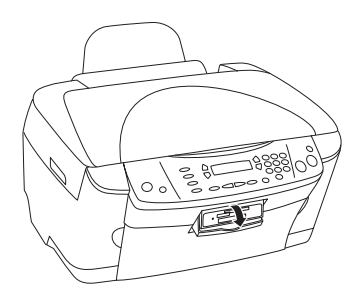

3. Upewnij się, że lampka karty pamięci położona obok gniazda karty pamięci nie świeci się, a następnie wsuń kartę pamięci do oporu w odpowiednie gniazdo.

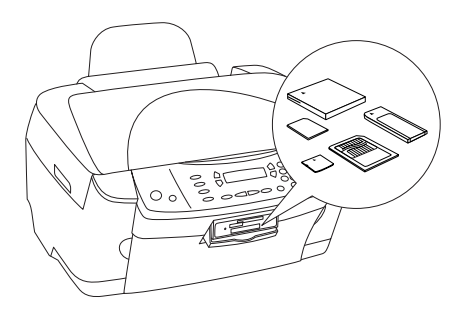

*Uwaga: Jednocześnie można załadować tylko jedną kartę pamięci.*

4. Zamknij pokrywę gniazda karty pamięci.

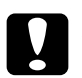

#### c*Przestroga:*

- ❏ *Nie należy na siłę umieszczać karty pamięci w gnieździe. Kart pamięci nie można całkowicie wsunąć do gniazd kart.*
- ❏ *Nieprawidłowe załadowanie karty pamięci może doprowadzić do uszkodzenia urządzenia, karty pamięci lub obu tych elementów.*
- ❏ *Jeżeli karta pamięci jest załadowana, pokrywa karty pamięci musi pozostawać zamknięta. Chroni to kartę pamięci i gniazdo przed kurzem i ładunkami elektrostatycznymi. W przeciwnym wypadku dane na karcie pamięci mogą zostać utracone lub urządzenie może ulec uszkodzeniu.*
- ❏ *W zależności od karty pamięci załadowanej do tego urządzenia ładunki elektrostatyczne zgromadzone na karcie pamięci mogą spowodować nieprawidłowe działanie tego urządzenia.*

#### *Uwaga:*

*Jeżeli karta pamięci jest nieprawidłowo włożona, lampka karty pamięci nie świeci się.*

5. Jeżeli na karcie pamięci znajdują się obrazy, wyświetlany jest następujący komunikat. Naciśnij przycisk D lub OK.

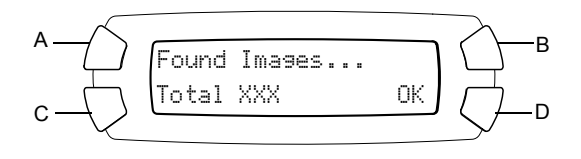

## <span id="page-30-2"></span><span id="page-30-0"></span>*Wysuwanie kart pamięci*

- 1. Upewnij się, że wszystkie zadania drukowania są zakończone i że lampka karty pamięci nie miga.
- 2. Otwórz pokrywę gniazda karty pamięci.
- 3. Wysuń kartę pamięci, pociągając ją w górę, aby wyjąć z gniazda.

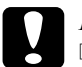

#### c*Przestroga:*

- ❏ *Nie należy wyjmować karty pamięci ani wyłączać urządzenia, gdy trwa drukowanie lub gdy miga lampka karty pamięci. Dane zapisane na karcie pamięci mogą zostać utracone.*
- ❏ *W przypadku używania komputera z zainstalowanym systemem Windows 2000 lub XP, nie należy wyłączać urządzenia ani odłączać kabla USB, gdy karta pamięci jest włożona do urządzenia. Można w ten sposób zniszczyć dane na karcie pamięci. Szczegółowe informacje zawiera Dokumentacja techniczna.*

## <span id="page-30-1"></span>*Zmienianie ustawienia drukowania*

Ustawienie drukowania można zmienić, gdy panel LCD jest w stanie pokazanym poniżej.

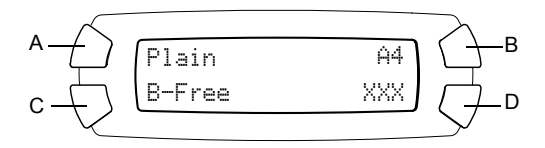

Naciskaj wielokrotnie przycisk (A, B lub C), aby uzyskać dostęp do ustawienia, które chcesz zmienić, aż żądana pozycja pojawi się na panelu LCD. Poniższa lista zawiera opcje, które można wybrać oraz odpowiadający im przycisk.

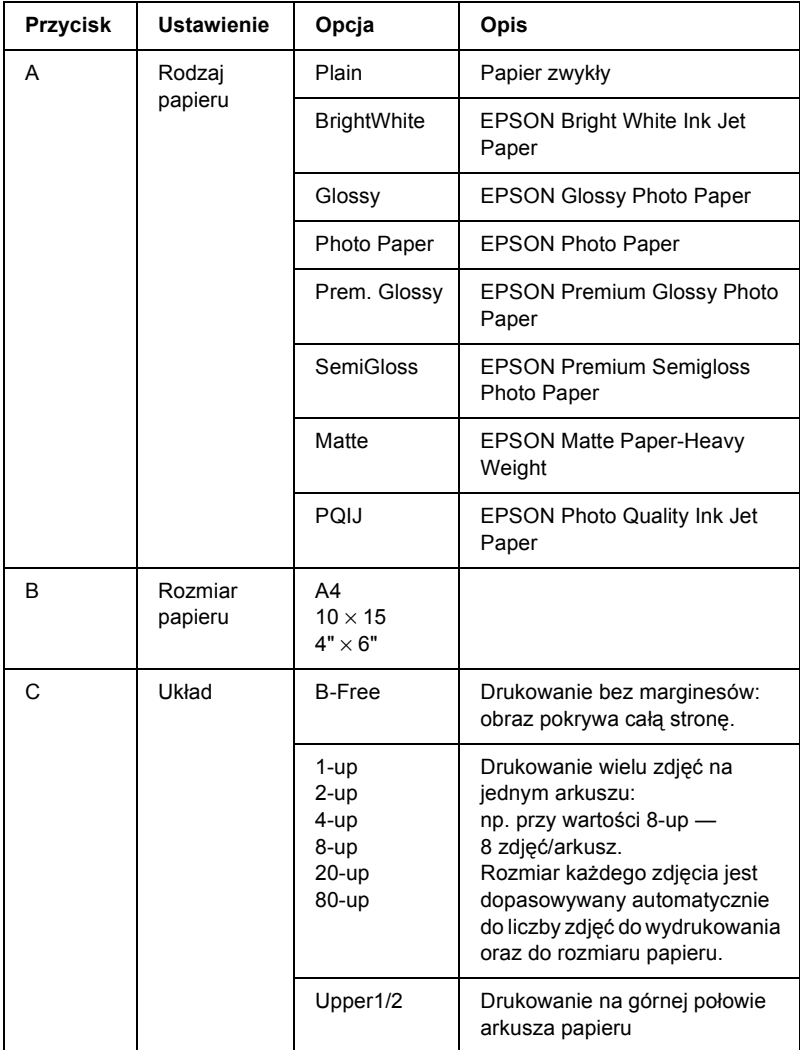

## <span id="page-32-0"></span>*Anulowanie drukowania*

Aby anulować drukowanie, naciśnij przycisk  $\odot$  Stop.

### *Uwaga:*

*Nie wolno ciągnąć papieru. Kopiowany arkusz zostanie automatycznie umieszczony na tacy wyjściowej.*

# <span id="page-33-0"></span>*Skanowanie przy użyciu panelu LCD i przycisków*

To urządzenie umożliwia skanowanie obrazów do karty pamięci, komputera lub wiadomości e-mail (dostępnej na komputerze), a następnie ich edycję w celu dostosowania do własnych potrzeb. Aby skanować obrazy do komputera lub do wiadomości e-mail, należy zapoznać się z *Dokumentacją techniczną*.

Dostępne opcje skanowania:

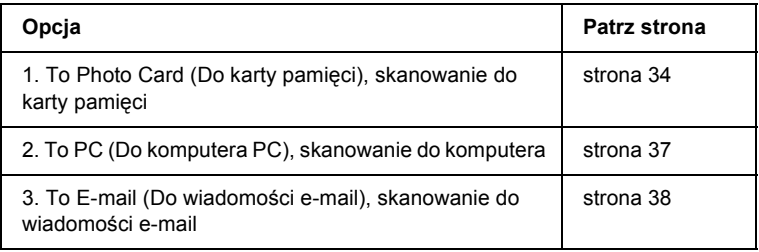

## <span id="page-33-1"></span>*Skanowanie do karty pamięci*

Obraz można zeskanować, a następnie zapisać go bezpośrednio na karcie pamięci bez korzystania z komputera. Zeskanowane obrazy są zapisywane w formacie JPEG.

#### *Uwaga:*

*Jeśli na panelu LCD zostanie wyświetlony komunikat* The card is not properly formatted. Would like to format the card? *(Karta nie została prawidłowo sformatowana. Czy chcesz ją sformatować?), należy sformatować kartę pamięci (patrz sekcja ["Formatowanie karty pami](#page-35-0)ęci" na [stronie 36](#page-35-0)) lub nacisnąć przycisk* C*, aby anulować formatowanie, a następnie wymienić kartę pamięci na sformatowaną.*

- 1. Załaduj kartę pamięci (patrz sekcja "Ł[adowanie kart pami](#page-26-3)ęci" na [stronie 27\)](#page-26-3).
- 2. Naciśnij przycisk Scan w sekcji Mode, aby przejść do trybu skanowania.
- 3. Naciskaj przycisk A lub  $\blacktriangleleft\blacktriangleright$  Select, aż na panelu LCD zostanie wyświetlona pozycja 1.To Photo Card (1. Do karty pamięci). Następnie naciśnij przycisk D lub OK.

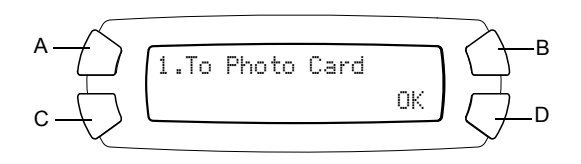

4. Używając przycisków A, B i C, wybierz odpowiedni typ dokumentu, jakość wydruku i obszar skanowania. Naciskaj odpowiedni przycisk, aż na panelu LCD zostanie wyświetlona wybrana pozycja (patrz poniższa lista). Następnie naciśnij przycisk D.

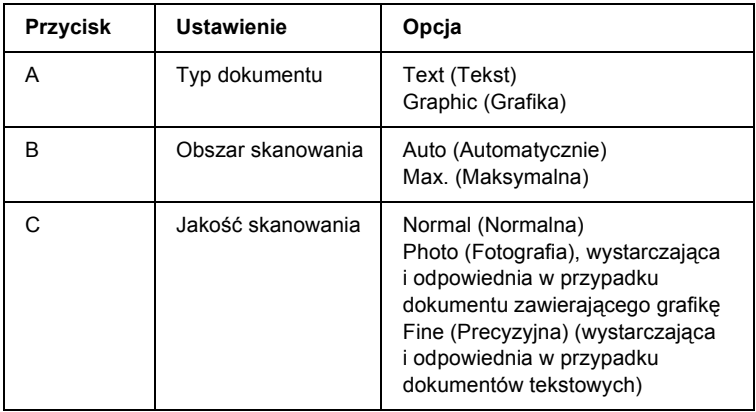

5. Umieść oryginalny dokument na płycie dokumentów (patrz sekcja ["Umieszczanie dokumentów na p](#page-17-1)łycie dokumentów" na stronie 18). Następnie naciśnij przycisk  $\Diamond$  Color, aby rozpocząć skanowanie.

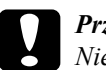

c*Przestroga: Nie wolno otwierać modułu skanera podczas skanowania ani kopiowania, ponieważ może to spowodować uszkodzenie tego urządzenia.*

### *Uwaga:*

*Skanowane obrazy są zapisywane w folderze "epscan" tworzonym automatycznie podczas skanowania do karty pamięci.*

6. Po zakończeniu drukowania wyjmij kartę pamięci (patrz sekcja ["Wysuwanie kart pami](#page-30-2)ęci" na stronie 31).

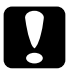

c*Przestroga: Nie wolno wyjmować karty pamięci ani wyłączać urządzenia, gdy trwa drukowanie lub gdy miga lampka karty pamięci. Dane zapisane na karcie pamięci mogą zostać utracone.*

## <span id="page-35-0"></span>*Formatowanie karty pamięci*

Jeśli na panelu LCD zostanie wyświetlony komunikat The card is not properly formatted. Would like to format the card? (Karta nie została prawidłowo sformatowana. Czy chcesz ją sformatować?), można sformatować kartę pamięci w następujący sposób.

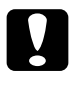

c*Przestroga: Podczas formatowania usunięte zostaną wszystkie dane znajdujące się na karcie pamięci.*

- 1. Naciśnij przycisk D.
- 2. Naciśnij przycisk  $\Diamond$  Color, aby rozpocząć formatowanie. Po zakończeniu formatowania urządzenie powraca do trybu, w którym znajdowało się przed rozpoczęciem formatowania karty pamięci.

## <span id="page-36-0"></span>*Skanowanie do komputera*

Dzięki tej funkcji urządzenie umożliwia skanowanie obrazu do komputera lub wysłanie wiadomości e-mail z załącznikiem w postaci zeskanowanego obrazu. Przed użyciem tej funkcji należy sprawdzić, czy na komputerze zainstalowano programy *EPSON Scan* i *EPSON Smart Panel*.

- 1. Podłącz urządzenie do komputera za pomocą kabla USB, a następnie uruchom komputer.
- 2. Umieść materiał na płycie dokumentów (patrz sekcja "Umieszczanie" dokumentów na pł[ycie dokumentów" na stronie 18](#page-17-1) lub "Korzystanie [z uchwytu na film" na stronie 39](#page-38-1)).
- 3. Naciśnij przycisk Scan w sekcji Mode, aby przejść do trybu skanowania.
- 4. Naciskaj przycisk A lub  $\blacklozenge$  Select, aż na panelu LCD zostanie wyświetlona pozycja 2.To PC (2. Do komputera PC), a następnie naciśnij przycisk D lub OK.

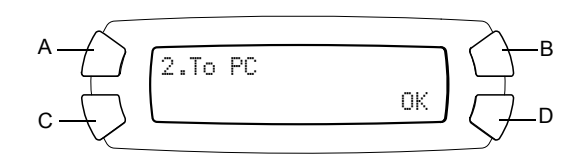

Oryginalny dokument zostanie zeskanowany do komputera i uruchomiony zostanie program *EPSON Smart Panel*. Szczegółowe informacje na temat korzystania z programu *EPSON Smart Panel* zawiera *Pomoc* tego programu.

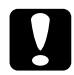

c*Przestroga: Nie wolno otwierać modułu skanera podczas skanowania ani kopiowania, ponieważ może to spowodować uszkodzenie tego urządzenia.*

## <span id="page-37-0"></span>*Skanowanie bezpośrednio do wiadomości e-mail*

To urządzenie umożliwia zeskanowanie obrazu, a następnie wysłanie go jako załącznika wiadomości e-mail. Przed użyciem tej funkcji należy sprawdzić, czy na komputerze zainstalowano programy *EPSON Scan* i *EPSON Smart Panel*.

- 1. Podłącz urządzenie do komputera, a następnie uruchom komputer.
- 2. Umieść materiał na płycie dokumentów (patrz sekcja "Umieszczanie" dokumentów na pł[ycie dokumentów" na stronie 18](#page-17-1) lub "Korzystanie [z uchwytu na film" na stronie 39](#page-38-1)).
- 3. Naciśnij przycisk Scan w sekcji Mode, aby przejść do trybu skanowania.
- 4. Naciskaj przycisk A lub  $\blacklozenge$  Select, aż na panelu LCD zostanie wyświetlona pozycja 3.To E-mail (3. Do wiadomości e-mail), a następnie naciśnij przycisk D lub OK.

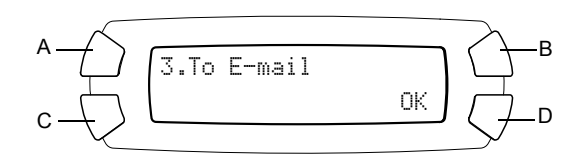

Szczegółowe informacje na temat dalszych kroków zawiera *Dokumentacja techniczna*.

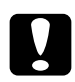

c*Przestroga: Nie wolno otwierać modułu skanera podczas skanowania ani kopiowania, ponieważ może to spowodować uszkodzenie tego urządzenia.*

## <span id="page-38-0"></span>*Anulowanie skanowania*

Aby anulować skanowanie, należy nacisnąć przycisk  $\otimes$  Stop.

## <span id="page-38-1"></span>*Korzystanie z uchwytu na film*

Do skanowania filmów 35 mm i slajdów można wykorzystać oprogramowani EPSON Scan lub EPSON Smart Panel. Informacje na temat korzystania z oprogramowania EPSON Scan i EPSON Smart Panel zawiera *Dokumentacja techniczna*.

#### *Uwaga:*

*Nie można skanować filmów 35 mm ani slajdów, gdy w trybie skanowania na panelu LCD urządzenia wyświetlana jest pozycja To Photo Card (Do karty pamięci).*

## <span id="page-38-2"></span>*Ładowanie slajdów i filmów*

Można skanować filmy 35 mm i slajdy. Pokrywa dokumentów działa również jako przystawka do filmów.

c*Przestroga: Film należy trzymać za krawędzie lub używać rękawiczek. Dotknięcie powierzchni filmu rękami może zostawić na nim odciski palców lub inne ślady.*

#### *Uwaga:*

*Przed skanowaniem materiałów przezroczystych należy wytrzeć wnętrze pokrywy dokumentów i płytę dokumentów.*

1. Upewnij się, że kabel pokrywy dokumentów jest podłączony do złącza interfejsu TPU.

## *Uwaga:*

*Przed podłączeniem lub odłączeniem kabla pokrywy dokumentów należy sprawdzić, czy urządzenie jest wyłączone.*

- 2. Otwórz pokrywę dokumentów.
- 3. Wyjmij delikatnie matę do dokumentów nieprzezroczystych wzdłuż pokrywy dokumentów.

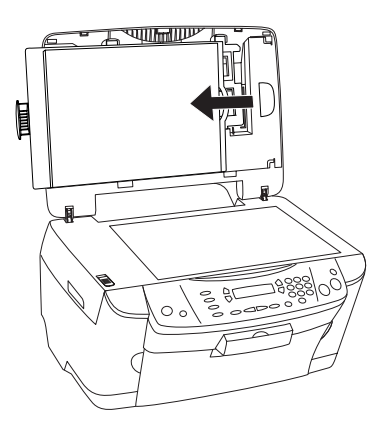

#### *Uwaga:*

*Pokrywę dokumentów należy trzymać obiema rękami.*

4. Wyjmij uchwyt na film z pokrywy dokumentów.

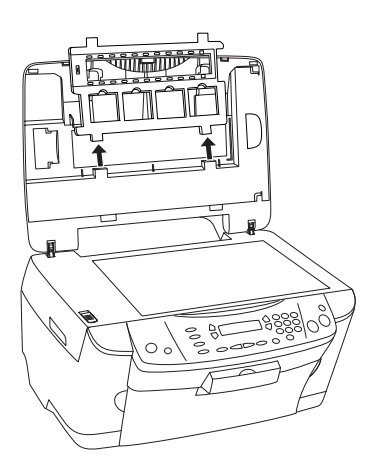

- 5. Załaduj materiał przezroczysty do uchwytu na film i umieść na płycie dokumentów. Przejdź do poniższej sekcji odpowiadającej typowi skanowanych materiałów przezroczystych. Szczegółowe informacje znajdują się w poniższych sekcjach.
	- $\Box$  . Film 35 mm" na stronie 42
	- $\Box$  . Slajdy 35 mm" na stronie 43

## *Uwaga:*

- ❏ *Właściwa strona filmu to strona, po której można prawidłowo odczytać nazwę jej producenta i numery identyfikacyjne. Ponadto, gdy spojrzy się na obraz na filmie z właściwej strony, obraz powinien wyglądać normalnie, a nie być odwrócony.*
- ❏ *Film należy ustawić właściwie w uchwycie na film i umieścić uchwyt na film na płycie dokumentów.*
- ❏ *Nie należy naciskać szyby płyty dokumentów zbyt mocno.*
- 6. Zamknij pokrywę dokumentów.

## *Uwaga:*

- ❏ *Należy upewnić się, że pokrywa dokumentów jest całkowicie zamknięta, w przeciwnym razie nie będzie można uzyskać obrazu o właściwych kolorach.*
- ❏ *Na zeskanowanym obrazie może pojawić się pierścień Newtona (koliste wzory). Aby usunąć pierścień Newtona, należy ustawić kliszę stroną właściwą skierowaną do góry. Szczegółowe informacje zawiera Dokumentacja techniczna.*
- ❏ *Jeśli uchwyt na film nie jest używany, można go przechowywać wewnątrz pokrywy dokumentów. Szczegółowe informacje zawiera sekcja ["Przechowywanie uchwytu na film" na stronie 43](#page-42-0).*

## <span id="page-41-0"></span>*Film 35 mm*

1. Zdejmij pokrywę filmu.

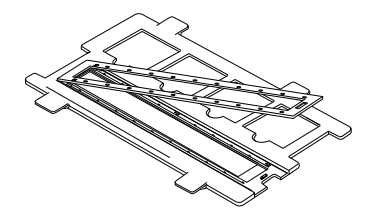

2. Przesuń krawędź filmu do uchwytu na film 35 mm, stroną właściwą skierowaną w dół. Umieść go tak, aby wszystkie klatki znajdowały się w uchwycie na film i załóż pokrywę filmu.

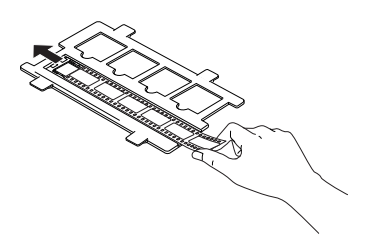

- 3. Zamknij pokrywę filmu.
- 4. Umieść uchwyt na film na płycie dokumentów, aby pasował do otworu w urządzeniu, uchwytem na kliszę 35 mm skierowanym do środka płyty dokumentów.

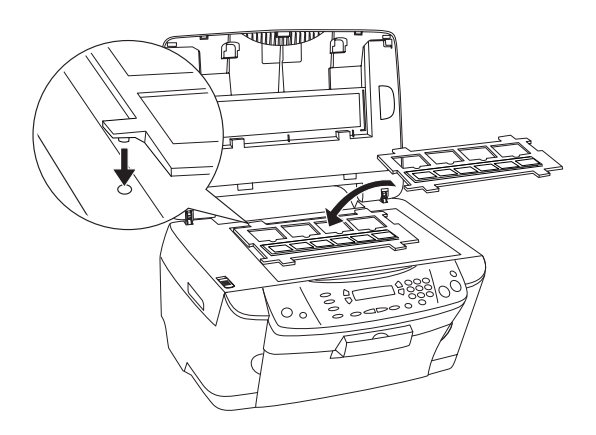

## <span id="page-42-1"></span>*Slajdy 35 mm*

1. Umieść uchwyt na film na płycie dokumentów, aby pasował do otworu w urządzeniu, uchwytem na slajdy 35 mm skierowanym do środka płyty dokumentów.

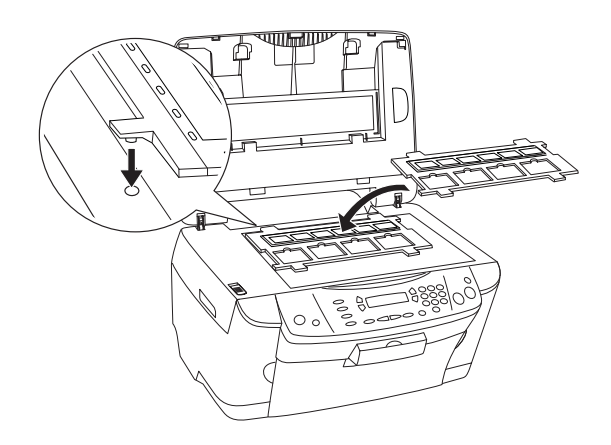

2. Umieść slajdy w uchwycie na slajdy 35 mm, jak to pokazano poniżej.

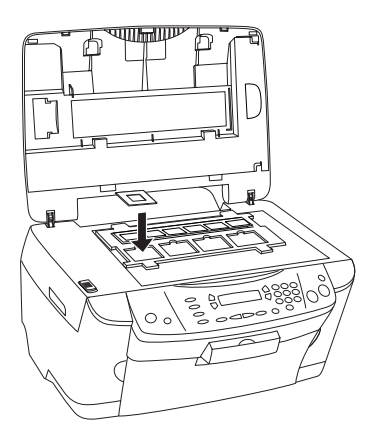

## <span id="page-42-0"></span>*Przechowywanie uchwytu na film*

Jeśli uchwyt na film nie jest używany, można go przechowywać wewnątrz pokrywy dokumentów.

- 1. Otwórz pokrywę dokumentów.
- 2. Wsuń uchwyt na film do pokrywy dokumentów.

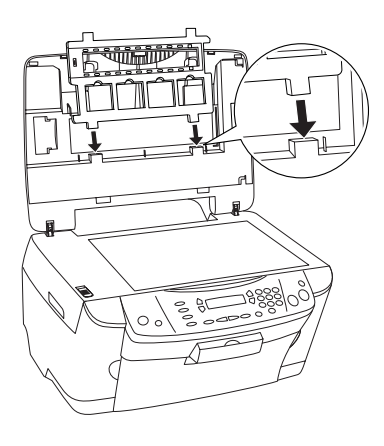

3. Włóż matę do dokumentów nieprzezroczystych.

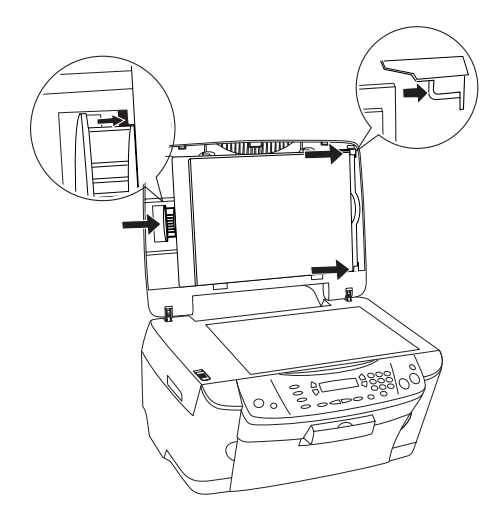

### *Uwaga: Pokrywę dokumentów należy trzymać obiema rękami.*

4. Zamknij pokrywę dokumentów.

# <span id="page-44-0"></span>*Wymiana pojemników z tuszem*

To urządzenie monitoruje ilość tuszu pozostałego w każdym pojemniku, korzystając z układu scalonego IC wbudowanego w pojemnik. Jeśli urządzenie wykryje brak lub niski poziom tuszu, powiadamia ono użytkownika o konieczności wymiany pojemnika za pomocą komunikatów na panelu LCD.

## <span id="page-44-1"></span>*Pojemniki z tuszem*

W tym urządzeniu można używać następujących pojemników z tuszem:

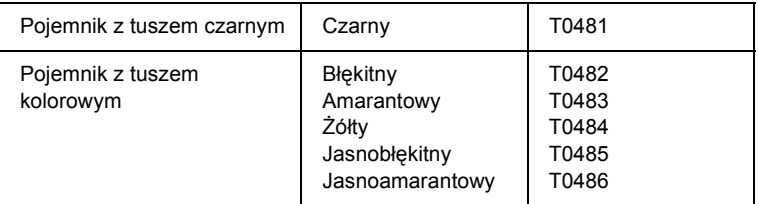

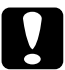

c*Przestroga: Firma EPSON zaleca używanie oryginalnych pojemników z tuszem firmy EPSON. Firma EPSON nie odpowiada za uszkodzenia spowodowane przez użycie innych urządzeń.*

## <span id="page-44-2"></span>*Sprawdzanie poziomu tuszu*

Poziom tuszu można sprawdzać na panelu LCD lub na komputerze. Więcej szczegółów na temat sprawdzania poziomu tuszu na komputerze zawiera *Dokumentacja techniczna*.

## <span id="page-45-0"></span>*Sprawdzanie poziomu tuszu za pomocą panelu LCD*

- 1. Upewnij się, że urządzenie jest włączone, a następnie naciśnij przycisk Setup w sekcji Mode.
- 2. Naciskaj przycisk A do momentu wyświetlenia na panelu LCD pozycji 1.Ink levels (1. Poziomy tuszu), a następnie naciśnij przycisk x Color. Zostanie wyświetlona ilość tuszu.

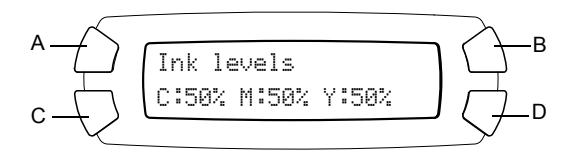

3. Aby wymienić pojemnik z tuszem, przejdź do następnej sekcji. Aby powrócić do poprzedniego stanu wyświetlacza bez wymieniania pojemnika z tuszem, naciśnij przycisk OK.

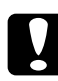

c*Przestroga: Pozostaw w urządzeniu zainstalowany używany pojemnik z tuszem do chwili wymiany; w przeciwnym wypadku tusz pozostający w dyszach głowicy drukującej może wyschnąć.*

## <span id="page-46-0"></span>*Środki bezpieczeństwa związane z wymianą pojemników z tuszem*

Przed rozpoczęciem wymiany pojemników z tuszem należy przeczytać wszystkie instrukcje w tej sekcji oraz w sekcji "Postepowanie z [pojemnikami z tuszem" na stronie 7.](#page-6-0)

- ❏ Jeśli konieczne jest tymczasowe wyjęcie pojemnika z tuszem z urządzenia, należy zabezpieczyć obszar podawania tuszu przed kurzem i brudem. Pojemnik z tuszem należy przechowywać w takim samym środowisku co urządzenie. Pojemniki z tuszem należy przechowywać tak, aby etykieta określająca kolor tuszu była skierowana w górę. Nie należy przechowywać pojemników z tuszem etykietą w dół.
- ❏ Zawór w porcie podawania tuszu został zaprojektowany tak, aby przechowywał nadmiar tuszu, który mógł wydobyć się z pojemnika. Jednak zaleca się, aby postępować z nim ostrożnie. Nie należy dotykać pojemnika w miejscu, w którym znajduje się port podawania tuszu, ani otaczającego go obszaru.
- ❏ To urządzenie wykorzystuje pojemniki z tuszem wyposażone w układy scalone IC. Układ scalony IC monitoruje dokładnie ilość tuszu zużywaną przez każdy pojemnik, więc nawet jeżeli pojemnik zostanie wyjęty, a następnie ponownie włożony, można używać całego znajdującego się w nim tuszu. Jednak za każdym razem, gdy wkładany jest pojemnik z tuszem, niewielka ilość tuszu zostaje zużyta na automatycznie przeprowadzany test niezawodności urządzenia.
- ❏ Jeśli jeden z pojemników z tuszem będzie pusty, nie można kontynuować kopiowania, nawet jeśli inne pojemniki nadal zawierają tusz. Przed kopiowaniem należy wymienić pusty pojemnik.
- ❏ Oprócz kopiowania dokumentów, tusz jest zużywany także podczas następujących operacji: czyszczenie głowicy drukującej, cykl automatycznego czyszczenia wykonywany po włączeniu urządzenia oraz napełnianie tuszem po zainstalowaniu w tym urządzeniu pojemnika z tuszem.
- ❏ Nie należy napełniać ponownie pojemników z tuszem. To urządzenie oblicza ilość pozostałego tuszu, korzystając z układu scalonego IC wbudowanego w pojemnik z tuszem. Nawet jeżeli pojemnik zostanie ponownie napełniony, ilość pozostałego tuszu nie zostanie ponownie obliczona przez układ scalony IC, a więc ilość tuszu dostępnego do użytku nie zmieni się.
- ❏ Jeśli zostanie ponownie włożony pojemnik, w którym poziom tuszu był niski, to pojemnik może stać się pusty. Gdy zostanie wyświetlony komunikat wskazujący, że poziom tuszu jest niski, należy przygotować nowy pojemnik.

## <span id="page-47-0"></span>*Wymiana pojemnika z tuszem*

Aby wymienić pojemniki z tuszem, należy wykonać następujące czynności.

#### *Uwaga:*

*Przed przystąpieniem do wymiany pojemnika z tuszem należy zapoznać się z sekcją "Środki bezpieczeństwa związane z wymianą [pojemników z tuszem"](#page-46-0)  [na stronie 47](#page-46-0) oraz "Postę[powanie z pojemnikami z tuszem" na stronie 7.](#page-6-0)*

1. Upewnij się, że urządzenie jest włączone.

## 2. **Gdy pojemnik jest pusty:**

Przeczytaj komunikat na panelu LCD, aby określić, który pojemnik jest pusty, a następnie naciśnij przycisk  $\Phi$  Color.

## **Gdy poziom tuszu jest niski:**

Naciśnij przycisk Setup w sekcji Mode, aby przejść do trybu konfiguracji i naciskaj przycisk A aż na panelu LCD zostanie wyświetlona pozycja 4.Ink cartridge (4. Pojemnik z tuszem), a następnie naciśnij przycisk  $\Diamond$  Color.

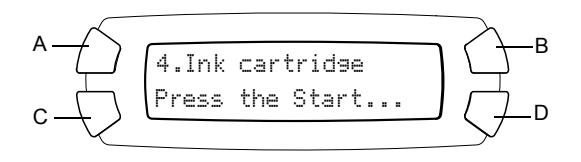

Pojemnik z tuszem zostanie przesunięty do pozycji wymiany.

3. Upewnij się, że pokrywa dokumentów jest zamknięta, a następnie otwórz moduł skanera.

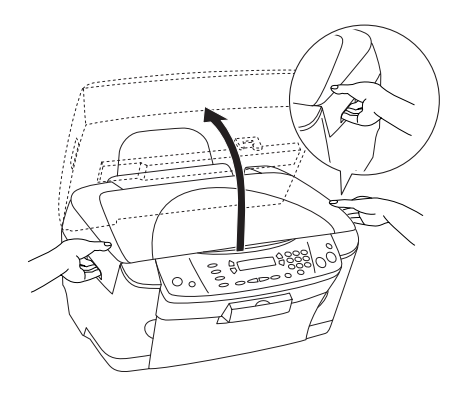

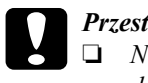

## c*Przestroga:*

- ❏ *Nie wolno otwierać modułu skanera, gdy pokrywa dokumentów jest jeszcze otwarta.*
- ❏ *Głowicy drukującej nie należy przesuwać ręcznie. Może to spowodować uszkodzenie tego urządzenia.*
- ❏ *Nie wolno rozpoczynać wymiany pojemnika z tuszem przed zatrzymaniem się głowicy drukującej.*
- 4. Otwórz pokrywę pojemników.

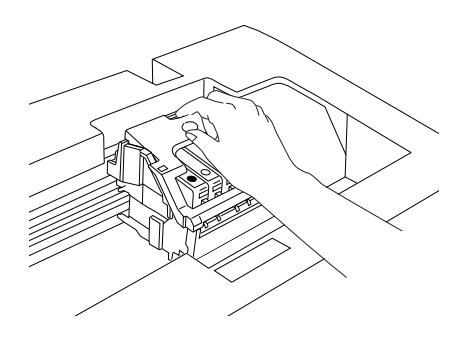

5. Wyjmij pojemnik z tuszem z opakowania.

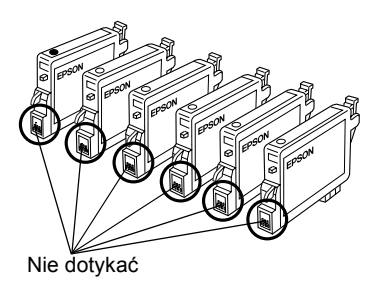

6. Ściśnij boki pojemnika z tuszem, który chcesz wymienić. Wyjmij pojemnik z urządzenia i zutylizuj go w odpowiedni sposób. Nie należy rozbierać zużytych pojemników na części ani próbować napełniać ich ponownie.

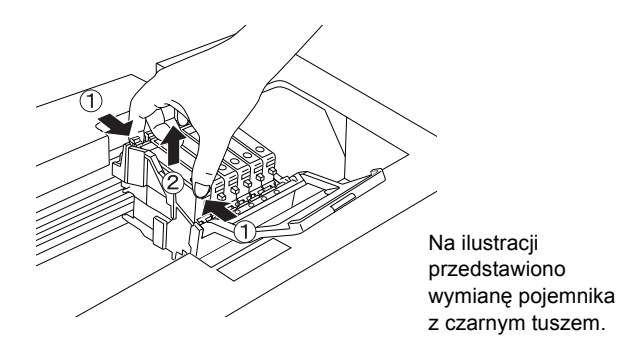

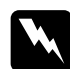

w*Ostrzeżenie: Podczas dotykania używanych pojemników z tuszem należy zachować ostrożność. Wokół portu podawania tuszu może znajdować się pewna ilość tuszu. Ewentualne plamy na skórze należy zmyć dokładnie mydłem i spłukać wodą. W razie przedostania się tuszu do oczu natychmiast trzeba przemyć je wodą. Jeśli mimo dokładnego przemycia oczu nadal występuje uczucie dyskomfortu lub trudności w widzeniu, należy jak najszybciej zasięgnąć porady lekarskiej.*

c*Przestroga: Pozostaw w urządzeniu zainstalowany używany pojemnik z tuszem do chwili wymiany; w przeciwnym wypadku tusz pozostający w dyszach głowicy drukującej może wyschnąć.*

7. Zainstaluj nowy pojemnik z tuszem bezpośrednio w uchwycie pojemnika, a następnie naciśnij pojemnik od góry tak, aby wskoczył na miejsce.

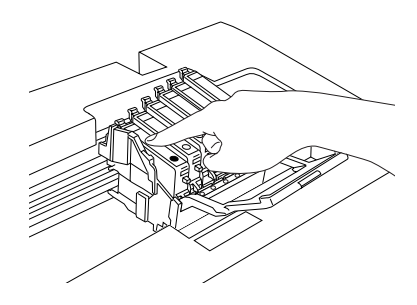

Aby wymienić inny pojemnik z tuszem, powtórz kroki 5 i 6.

8. Zamknij pokrywę pojemników.

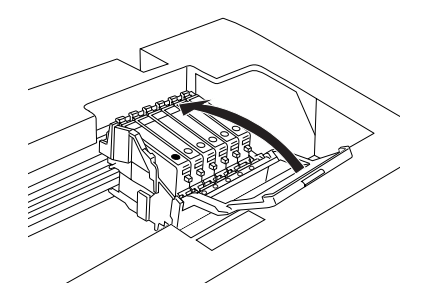

#### *Uwaga:*

*Jeśli zamknięcie pokrywy pojemników jest utrudnione, należy zapoznać się z informacjami w punkcie 6 w celu upewnienia się, że pojemnik z tuszem został prawidłowo zainstalowany.*

9. Zamknij moduł skanera.

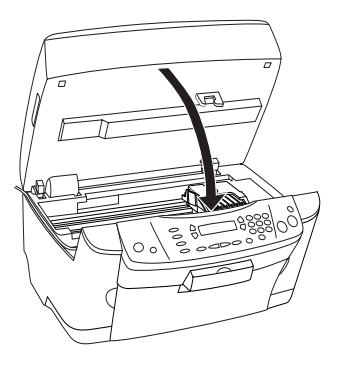

Głowica drukująca przesunie się do pozycji początkowej i rozpocznie się napełnianie tuszem. Podczas napełniania tuszem na panelu LCD wyświetlany będzie komunikat Charging... (Ładowanie). Napis Charging... (Ładowanie) zniknie z panelu LCD po zakończeniu napełniania tuszem.

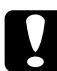

c*Przestroga: Nigdy nie wolno wyłączać tego urządzenia, gdy na panelu LCD wyświetlany jest napis* Charging... *(Ładowanie...). W przeciwnym razie spowoduje to, że pojemnik z tuszem nie zostanie do końca napełniony.*

#### *Uwaga:*

*Jeśli zainstalowano używany pojemnik o niskim poziomie tuszu, może on być pusty tuż po jego zainstalowaniu. W takim przypadku należy wymienić pojemnik na nowy.*